# Aufgabe 6: Nichtlinearität durch Kontakt – "Finger drückt in Wackelpudding"

Echter Kontakt bedeutet stets große Nichtlinearität. Echter Kontakt heißt, dass der lokale Kontaktstatus (offen, geschlossen, haftend, rutschend) erst mit der Lösung bekannt ist. Man kann das Problem so auffassen, dass sich die Randbedingungen mit der Lösung ändern und zu Beginn eigentlich unbekannt sind. Also ein Fall für einen iterativen Löser.

# Ziel der Übung

- FE-Kontaktmodelle (mit echtem nichtlinearem) Kontakt definieren und analysieren können.
- Ein wenig Verständnis für ein Programm bekommen, dass lange an einer Kontaktanalyse "rumkonvergiert".
- Auswege aus Konvergenzproblemen finden können.

#### Modellbeschreibung

**Gegeben:** Stößel aus steiferem Material, der vertikal mit der Kraft *F* = 1000 N auf eine weiche Platte gedrückt wird:

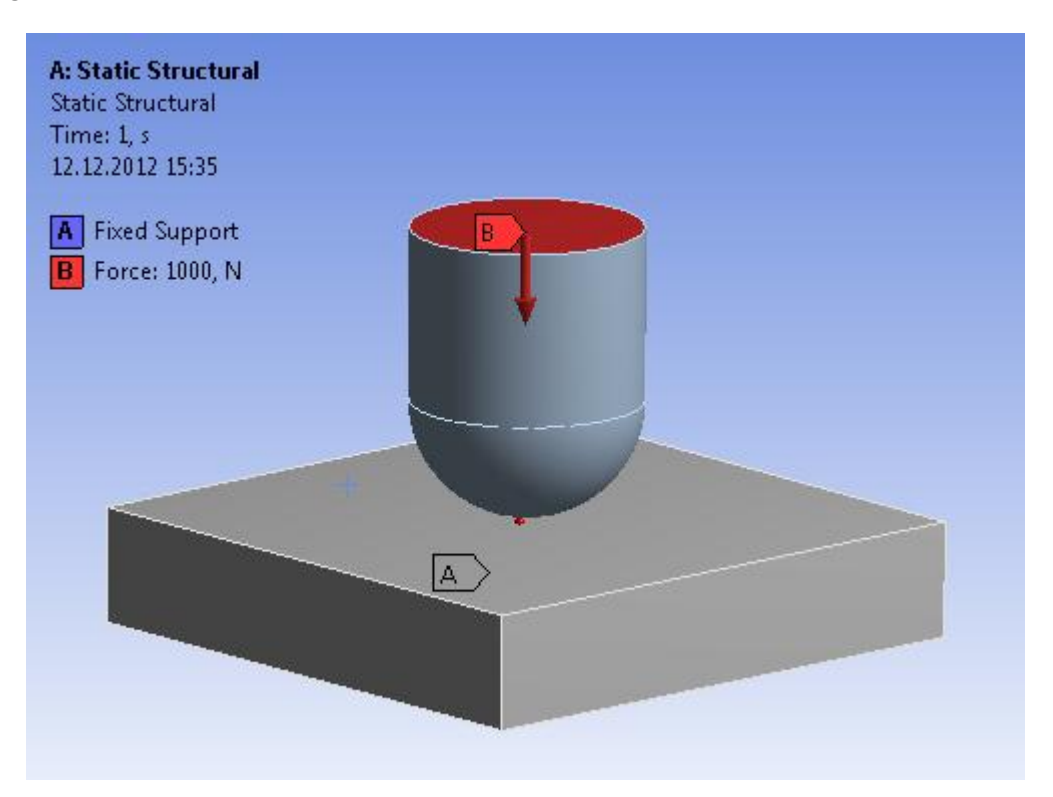

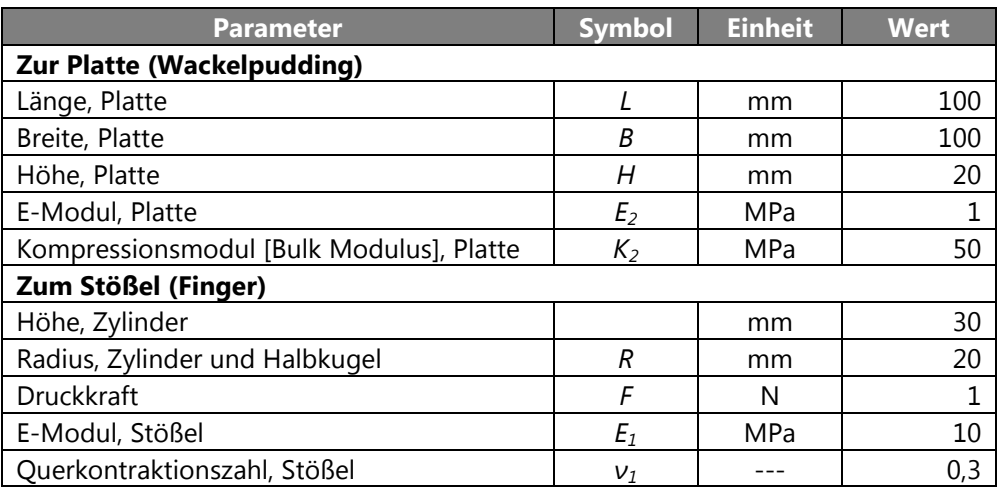

## Arbeitsschritte

- 1. Starte ANSYS Workbench und lege ein *Static-Structural*-Projekt an.
- 2. Generiere die Geometrie bestehend aus den Körpern [Solids/Bodies] Stößel und Platte. Das globale Koordinatensystem soll im Kontaktpunkt liegen. Du kannst die Geometrie wahlweise in 3D oder 2D (mit Rotationssymmetrie und folglich einer Scheibe an Stelle einer Platte) modellieren. Achte in jedem Fall darauf den Solids/Körpern im DesignModeler sinnvolle Namen zuzuweisen.
- 3. Damit Stößel und Platte interagieren können, müssen wir im Mechanical-Modul eine entsprechende Kontaktbedingung festlegen. Allerdings hat ANSYS wahrscheinlich zwischen Platte und Stößel bereits automatisch einen Kontakt definiert (*Outline → Connections → Contacts → Contact Region*), dessen Typ jedoch noch auf *Frictionless* geändert werden muß.
- 4. Rufe die Onlinehilfe auf und informiere Dich unter *Contents // Mechanical Applications // Mechanical Application User's Guide // Features // Connections // Contact // Contact Settings // Definition Settings* über die Bedeutung der verschiedenen Kontaktarten.
- 5. Als Kontaktfindungsmethode wollen wir *Pure Penalty* einstellen. Der Rest paßt.
- 6. Wie schon bei Aufgabe 5 wählen wir unter *Solution → Solution Information → Solution Output → Force Convergence*, um den Lösungsfortschritt verfolgen zu können.
- 7. Wenn Ihr glaubt dass Ihr alles habt, dann drückt nun mal den *Solve*-Button und beobachtet bei der Lösung das Konvergenzverhalten (*Solution Information* und Reiter *Worksheet* anwählen).
- 8. Wir bekommen eine Fehlermeldung "An internal solution magnitude limit was exceeded ...". Warum? Was ist los? Was könnte noch fehlen?
- 9. Ergänze, was Deiner Meinung nach noch fehlt und wiederhole die Rechnung. Es geht immer noch nicht! Blöd‼ Warum?
- 10. Schätze die Verformung der Platte analytisch ab. Ändere nun ggf. die Kraft so ab, dass keine übermäßigen Verformungen entstehen. Beobachte beim Rechnen das Konvergenzverhalten.
- 11. Wahrscheinlich geht es immer noch nicht, weil selbst winzige Kräfte aus Mangel an Gegenkräften – den Stößel gleich soweit durch die Platte hindurch schieben, dass der Kontakt nicht mehr erkannt werden kann. Wie muss die Art der Last geändert werden, um dieses Problem zu vermeiden? Versuche es.
- **12. Um noch existierende Konvergenzprobleme zu überwinden beachte die Tipps im Anhang!**
- 13. Wenn Du eine Lösung erhältst, versuche die Fragen (unten) zu beantworten. Schau Dir dazu auch die Kontaktzustandsgrößen an: Wähle dazu *Solution → Contact Tool*; dort können neben *Status* noch weitere Größen angezeigt werden (per Kontextmenü).

#### Aufgaben/Fragen

- 1. Wie groß ist die Kontaktkraft bei 10 mm vertikaler Eindrückung?
- 2. Wo tauchen die größten Von-Mises-Spannungen auf? Was bedeutet das?
- 3. Tausche weiches und steifes Material gegeneinander.
- 4. Ändere die Kontaktart zu *Frictional*. Vergleiche die Kontakt-Reibspannungen mit dem ursprünglichen Modell.
- 5. Was ist das Besondere am nachgiebigeren Material (schau Dir den Wert für die Querkontraktion an)?

## Für Super-Schnelle

- 1. Versuche für die Platte ein strukturiertes Hexaedernetz zu erzwingen (Mapped meshing). Achtung, evtl. muss der Stößel mit einem winzigen Abstand über der Platte produziert werden, damit die Platte im Design Modeler auf ihrer Oberseite in der Mitte keinen Punkt (Vertex) bekommt. Denn mit diesem geht das Mapped Meshing nicht. Versuche für den Stößel ein Netz überwiegend aus Hexaedern zu erzeugen (Mesh  $\rightarrow$  Insert  $\rightarrow$  Method: HexDominant).
- 2. Welche Kontaktarten machen das Modell nichtlinear, welche nicht?
- 3. Definiere den Radius von Zylinder und Halbkugel als Parameter, so dass man ihn nur an einer Stelle im Parameterbereich ändern muss (Bild). Beachte die Änderungen im Projektfenster: Unter dem Modell erscheint eine "Parameterbox", die auch angeklickt werden kann.

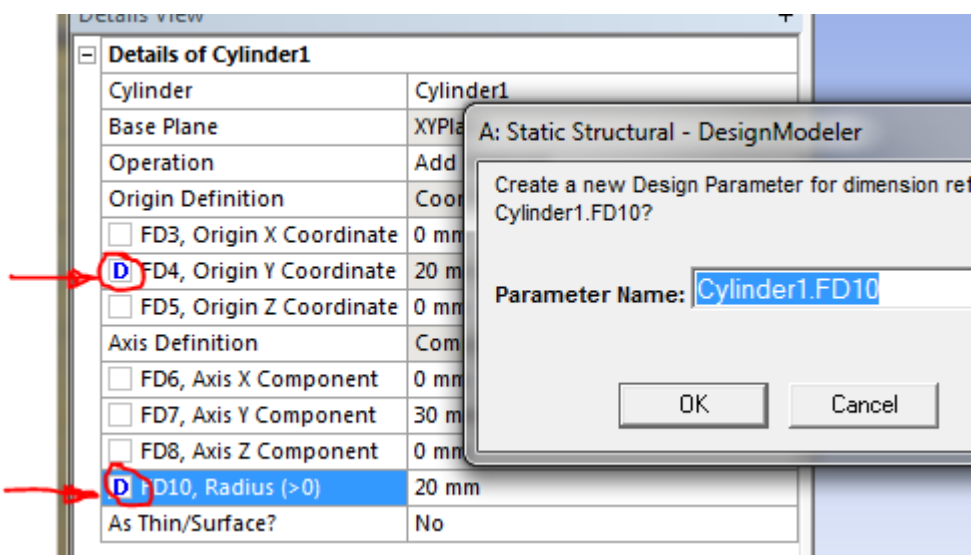

## Anhang: Tipps für schlecht konvergierende Kontaktprobleme

Die folgenden Maßnahmen – so zeigt die Erfahrung – können helfen, ein nicht konvergierendes Kontaktproblem zum Laufen zu bringen. Dabei sollte man immer nur einen Parameter ändern, und dann testen. Wenn es dann erst mal läuft und man eine Lösung sieht, kommt man im Nachhinein auch leichter auf die Ursache der Konvergenzprobleme und kann gezielt die nötigen Parameter einstellen und unnötige Änderungen wieder zurückdrehen.

- 1. Das Problem so stark wie möglich vereinfachen: Symmetrien ausnutzen, 2D statt 3D, grobes Netz mit linearen Elementen verwenden, um schnell viele Varianten ausprobieren zu können.
- 2. Falls möglich als Last Verformungen/Verschiebungen [Displacements] statt Kräften vorgeben. Mit kleinen Verschiebungen starten (z.B. halbe Elementgröße). Und: ggf. weitere Bewegungsmöglichkeiten des Systems zunächst durch Wahl weiterer Bindungen (= Verschiebungsrandbedingungen oder Constrained Equations) blockieren.
- 3. Kleinere und damit mehr Substeps erzwingen. Analysis Settings / Auto Time Stepping = On wählen (siehe Bild unten). Der erste Substep verwendet hier ein 100stel der Last (Verschiebung) und steigert danach die Last in mindestens 10 maximal 1000 Schritten bis zur vollen Last. Bei der Default-Einstellung wird sofort eine Lösung mit der vollen Last getestet.
- 4. Methode = Pure Penalty verwenden.
- 5. Time Step Control = Automatic Bisection verwenden. Der Kontaktalgorithmus kann damit wohl erst richtig Einfluss nehmen auf die Schrittweitensteuerung.
- 6. Update Stiffness = Each Iteration verwenden.

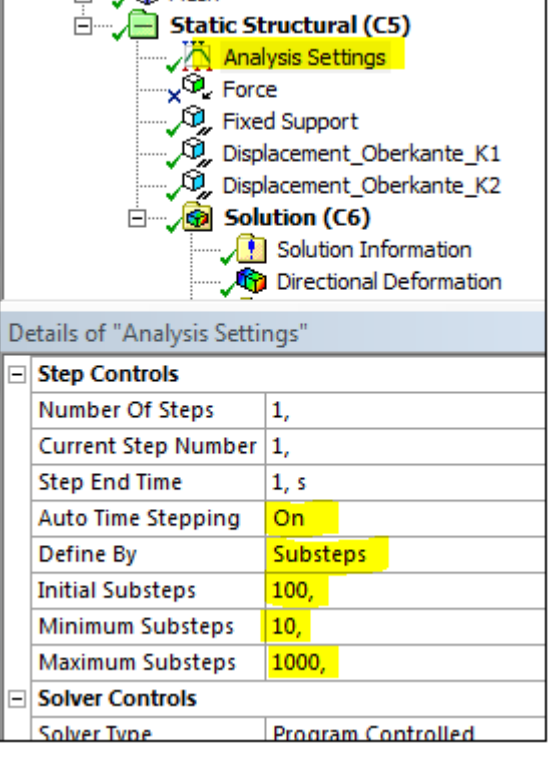

- 7. Interface Treatment = Ramped Effects
- 8. Den Kontaktsteifigkeits-Faktor "manuel" auf 0,1 reduzieren (Default ist 1.0). Damit wird zwar die Durchdringung vergrößert, aber die Empfindlichkeit des Lösungsverfahrens reduziert. Wenn man die Sache erst mal zum Konvergieren gebracht hat, kann man später wieder versuchen, die Steifigkeit zu erhöhen, bis einen die Durchdringungstiefe nicht mehr stört.
- 9. Die *Pinball Region* manuell wählen und dann in jedem Fall größer als einen möglichen initialen Gap bzw. eine initiale Durchdringung wählen.